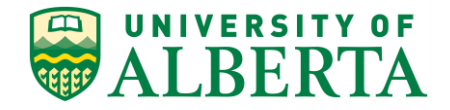

UNIVERSITY OF ALBERTA

**PeopleSoft HCM**

## **Overriding the Hourly Rate**

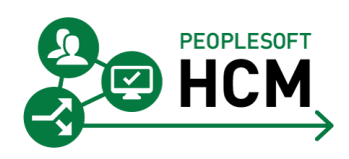

Prepared by: HR Operations

Created on 7/13/2018 2:56:00 PM

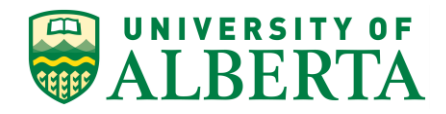

Copyright © 2018 University of Alberta All rights reserved.

The information contained in this manual is proprietary and confidential to the University of Alberta. No part of this manual may be reproduced or transmitted in any form or by any means, electronic or mechanical, including photocopying, recording, or by any information storage and retrieval system, without express written permission from the University of Alberta.

Every effort has been made to make this manual as complete and as accurate as possible. The University of Alberta shall accept neither liability nor responsibility to any person or entity with respect to any loss or damages in connection with or arising from the information contained in this manual.

The names of software products referred to in this manual are claimed as trademarks or registered trademarks of their respective companies.

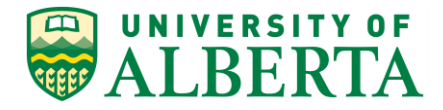

## **Overriding the Hourly Rate**

Rate overrides should rarely be used. Only a Supervisor, Timekeeper or Human Resource Services personnel should override an employee's hourly rate. If an employee is working on a different project, on an ongoing basis at a different rate of pay that does not match the rate currently in the system, then a concurrent job should be created and all time should be processed through that record rather than overriding the Hourly Rate every time.

In this topic, you will learn how to override the hourly rate on a timesheet.

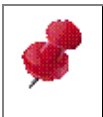

Under the NASA collective agreements all Support employees must be placed on the proper grade and step based on the work they are performing instead of continually overriding the Hourly Rate.

## **Procedure**

Navigation Path: **Main Menu > Manager Self Service > Time Management > Report Time > Timesheet**

1. Once you have navigated to the **Timesheet Summary** page, enter the Employee Id into the **Employee ID** field.

In this example, enter "**1278998**".

- 2. Click the **Get Employees** button. Get Employees
- 3. The employee record(s) associated with the searched Employee ID will be listed in the **Time Summary** tab.

To view the details of the employee's timesheet, click the **Last Name of Employee** link.

4. Navigate to the timesheet where the rate needs to be Overridden, by using either the **Date** field or the **Previous/Next Week** links.

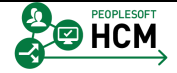

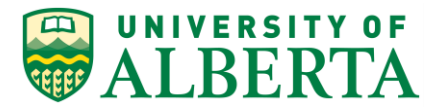

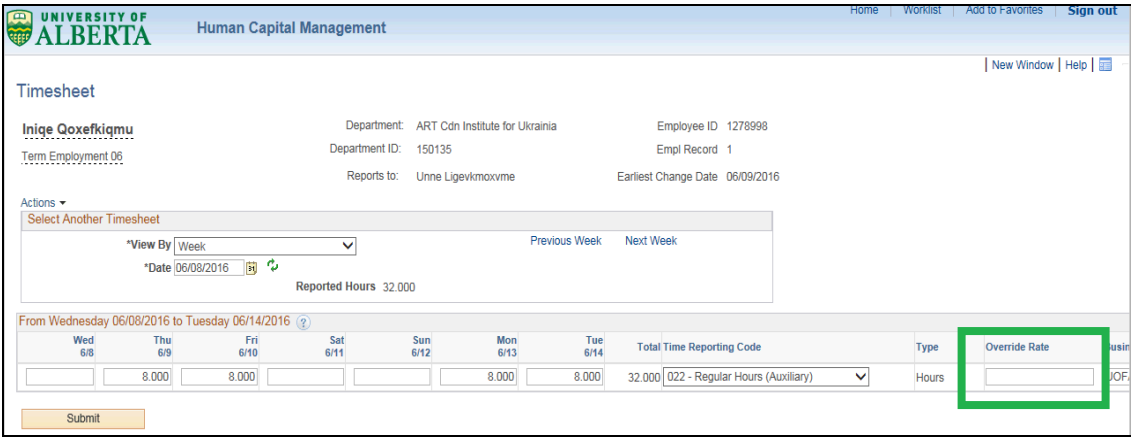

5. Enter the new rate in **Override Rate** field. You may need to scroll to the right of the screen to see the Override Rate column.

In this example, enter "**25.00**".

**Note:** When you override the rate, it will only apply to the one row and not the entire timesheet.

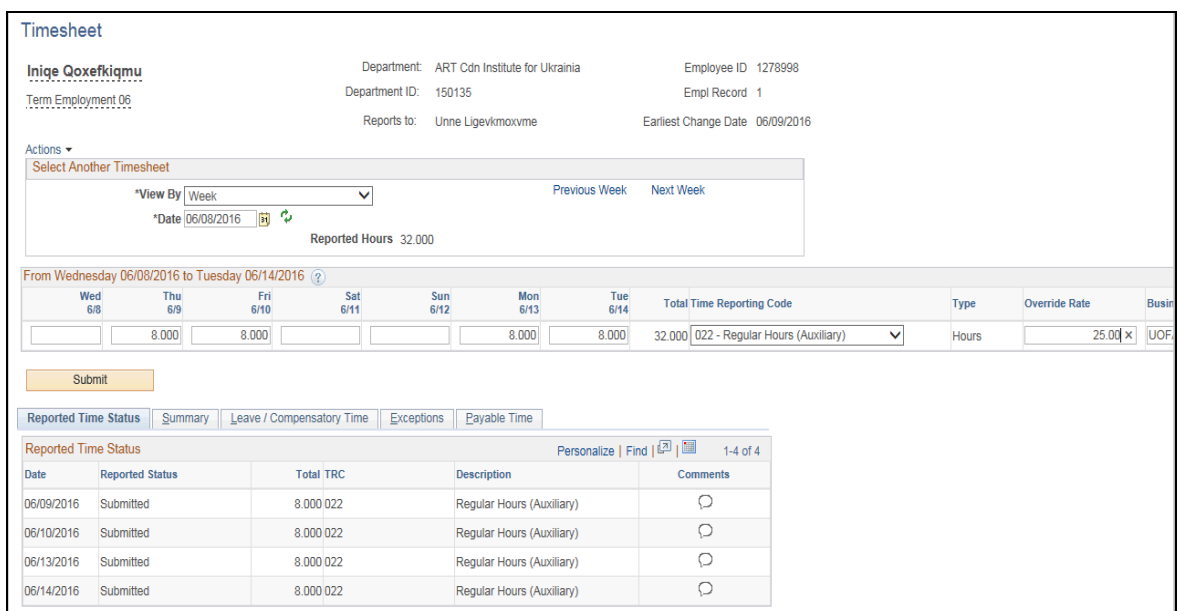

6. Click the **Submit** button.

Submit

7. The **Submit Confirmation** page will provide a message indicating that the submission was successful.

Click the **OK** button.

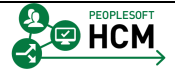

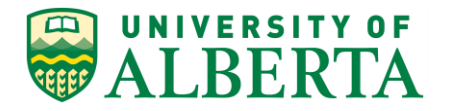

8. Congratulations! You have completed the training on how to override the hourly rate on an Employee's timesheet.

For reference materials and more tutorials please see the links provided below.

## **End of Procedure.**

ಀ

For **Employees**, all PeopleSoft HCM Learning Reference Materials are available within the Faculty & Staff website under the applicable sections of the Employee Self Service web page [\(https://www.ualberta.ca/faculty-and-staff/my-employment/employee](https://www.ualberta.ca/faculty-and-staff/my-employment/employee-self-service)[self-service\)](https://www.ualberta.ca/faculty-and-staff/my-employment/employee-self-service).

For **HR Professionals**, all PeopleSoft HCM Learning Reference Materials are available within the Human Resource Services website under the PeopleSoft Training web page [\(https://www.ualberta.ca/human-resource-services/managing](https://www.ualberta.ca/human-resource-services/managing-administration/peoplesoft-training)[administration/peoplesoft-training\)](https://www.ualberta.ca/human-resource-services/managing-administration/peoplesoft-training).

 $\mathbb{R}$  Refer to the Online Learning web page [\(https://www.ualberta.ca/human-resource-services/managing](https://www.ualberta.ca/human-resource-services/managing-administration/peoplesoft-training/online-learning)[administration/peoplesoft-training/online-learning\)](https://www.ualberta.ca/human-resource-services/managing-administration/peoplesoft-training/online-learning) within the Human Resource Services website for all Online Tutorials and videos.

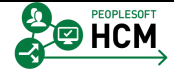